# DIGITALISER

#### OBJECTIF

Ajouter des fonctionnalités pour la numérisation et le traitement de documents.

**QAllegro** 

### INTRODUCTION

#### LES FICHIERS DIGITAUX

Des fichiers digitaux de toutes sortes (pdf, xml, coda, e-fff…) prennent de plus en plus d'importance dans le traitement de votre comptabilité. Allegro introduit une nouvelle barre d'outils pour gérer ce flux de documents plus facilement.

## LA BARRE D'OUTILS DIGITALISATION

 $\textcircled{\texttt{x}} \times \textcircled{\texttt{x}} \textcircled{\texttt{x}} \textcircled{\texttt{x}} \textcircled{\texttt{x}}$ 

Cette barre d'outils vous permet d'acquérir et d'ouvrir des fichiers venant de plusieurs sources. Mais aussi de les attacher et d'encoder les mouvements comptables les concernant.

### L'ICÔNE DE DIGITALISATION

#### AQUÉRIR LES DOCUMENTS

En cliquant sur cette icône vous lancez le processus de digitalisation. L'ancienne

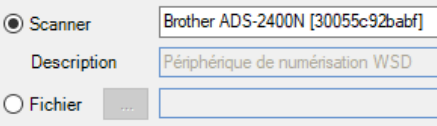

fenêtre de scanning peut aujourd'hui non seulement exécuter la fonction de scanning initialement prévue, mais aussi reprendre tout autre fichier que vous souhaitez attacher à votre comptabilité.

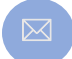

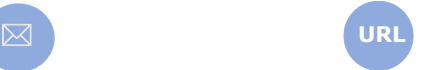

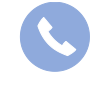

Allegro South Chaussée de Louvain 435 1380 Lasne

e

 $\checkmark$ 

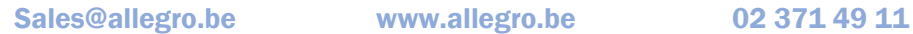

# DIGITALISER

O

×

Ø

9686

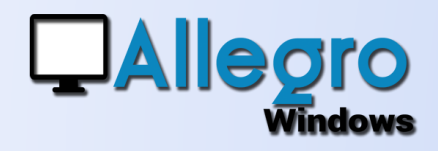

### L'ICÔNE DE TRAITEMENT

L'ensemble de documents récupérés via la digitalisation précédente, mais aussi ceux envoyés par un lien FTP ou attachés à des mails vous seront présentés avec ce bouton. Avec les flèches vertes vous pourrez voyager et 14 visualiser chaque document à traiter.

La croix rouge supprimera un document qui serait ajouté par inadvertance et qui ne devait pas être repris.

### LES ICÔNES D'ENCODAGE

Au moment où vous visualisez un document digital il vous est possible de choisir avec cette partie l'encodage que vous allez commencer et auquel le document sera attaché.

### L'ICÔNE AUTRES OPÉRATIONS

Au moment où vous visualisez un document digital il vous est possible de choisir une autre opération que l'encodage.

Vous pouvez ainsi déplacer un fichier vers un autre dossier. Séparer un pdf en plusieurs fichiers ou à l'inverse mettre ensemble plusieurs pdf pour ne plus en faire qu'un seul.

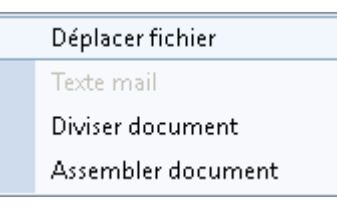

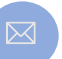

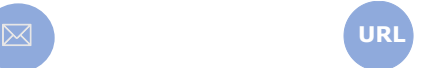

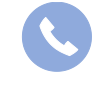

Allegro South Chaussée de Louvain 435 1380 Lasne

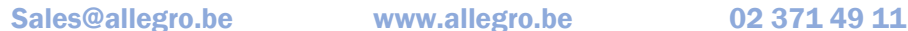

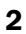

# DIGITALISER

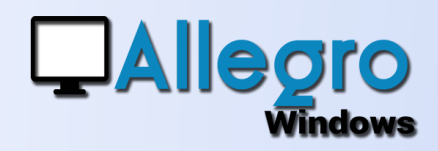

### PLUSIEURS FICHIERS

Après la validation de votre encodage le fichier numérique suivant s'ouvre automatiquement en visualisation et vous permet ainsi d'encoder le document suivant. Si le fichier numérique appartient à un encodage existant, par exemple plusieurs pdf pour un même achat, il suffit d'utiliser les flèches bleues pour retourner sur le document déjà encodé. Il vous suffit de revalider

le document pour que le fichier numérique y soit attaché.

### QUELS FICHIERS

Comme indiqué dans notre introduction, Allegro acceptera plusieurs types de fichiers.

- Par le scanner des fichiers pdf sont générés
	- o Pdf pourra être visualisé sans plus pour être attaché à un encodage.
- Par le bouton fichiers, par FTP ou mail plusieurs types de fichiers :
	- o Pdf pourra être visualisé sans plus pour être attaché à un encodage.
	- o E-fff (.xml) donnera suite à un pré-encodage automatique.
	- Encore en construction
		- o CODA (.cod) sera copié vers le répertoire prévu pour le lien bancaire
		- o SODA (.xml)
		- o Allegro Exchange (.dat) lancera l'importation Exchange
		- o Txt, Word, Excel … pourra être visualisé sans plus pour être attaché à un encodage.

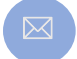

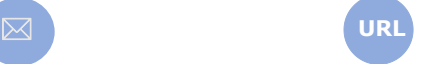

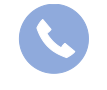

Allegro South Chaussée de Louvain 435 1380 Lasne

Sales@allegro.be www.allegro.be 02 371 49 11